# HOW TO REGISTER YOUR ORGANISATION IN THE DEVELOPER PORTAL

To register your organisation in the Health Systems Developer Portal (the portal), you must be an Authorised Officer (AO) of the organisation, e.g. Director, or have authorisation from the owners/directors/executive officers to register your organisation. You will be required to digitally accept legal agreements on behalf of your organisation therefore you must be an authorised representative.

As an Authorised Officer (AO) of a developer organisation you will require a PRODA production individual account before being able to register your organisation. If you do not have a PRODA account please click on the link on the front page of the registration form to set up your individual PRODA account.

**Note:** PRODA is not used to log in to the portal. You will be emailed security credentials for logging on to the portal.

IMPORTANT: Your logon will include the first three Alpha characters of your Minor ID which is provided to you by the Developer Support team e.g. John\_ABC. Please ensure that any staff you invite to your organisation in the portal follow the same protocol when they set up their username otherwise they will not get access to licensed material e.g. Jane\_ABC, Rick\_ABC

The portal provides a secure platform where you can access licensed material and APIs to aid in the development of web services. Once logged in to the portal you may choose which web service programmes and functions your organisation needs to access.

Once you have received the RA number of your PRODA account from the PRODA team you can begin the registration process.

## **Please note: IE is not a supported browser**

Navigate to **https://healthsoftware.humanservices.gov.au/claiming/ext-vnd/**

Select 'Register your organisation'

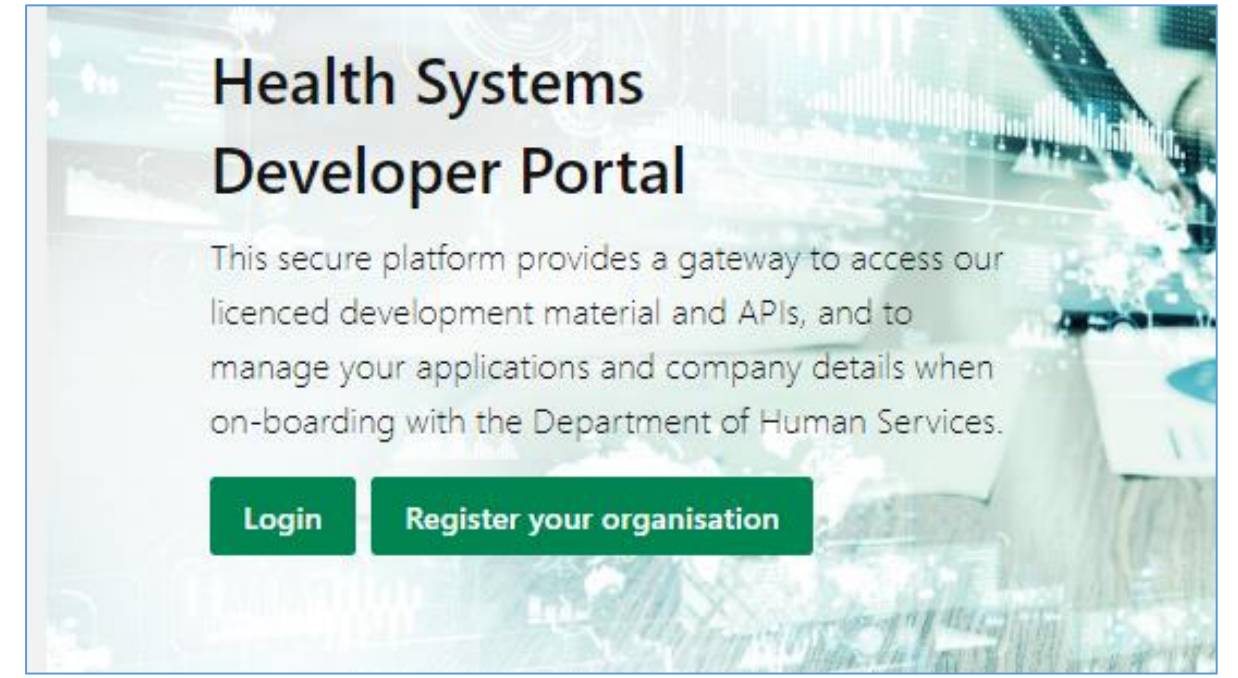

The page 'Register an account for your organisation' is displayed. Complete all mandatory fields, then select 'Next Page'.

## **Please allow sufficient time to complete your registration as it cannot be saved before submission**

O Organisation details Register an account for your organisation **O** Head office Fields marked with an \* are required Software development office Please download and read this checklist first • Production support office Registration Checklist **O** Email notification preferences • Product platform Please allow sufficient time to complete the Registration Form as it cannot be saved before submission. Complete Have you set up your PRODA account? Before registering your organisation you will need a PRODA account.

Set up your PRODA account now.

**Your details** 

To complete this form you must be listed as an authorised officer for your organisation on the Australian Business or ASIC Register.

 $\ddot{\phantom{1}}$ 

### Position title \*

**7** Preview

- Select -

First name\*

Surname\*

### PRODA RA number \*

Your RA number was emailed to you when you set up your PRODA account. This will be a 10 character number, this is not your PKI RA number.

Work email address \*

Work phone number \*

### **Organisation details**

### Organisation name\*

This must be as per your company name in the Australian Business Register.

### **Trading as**

ABN/ACN \*

Next Page >

The 'Head Office' details page is displayed as per the first screenshot below. If you select the check box for 'Head Office is overseas', the second screenshot displays. Complete all mandatory fields, then select 'Next Page'.

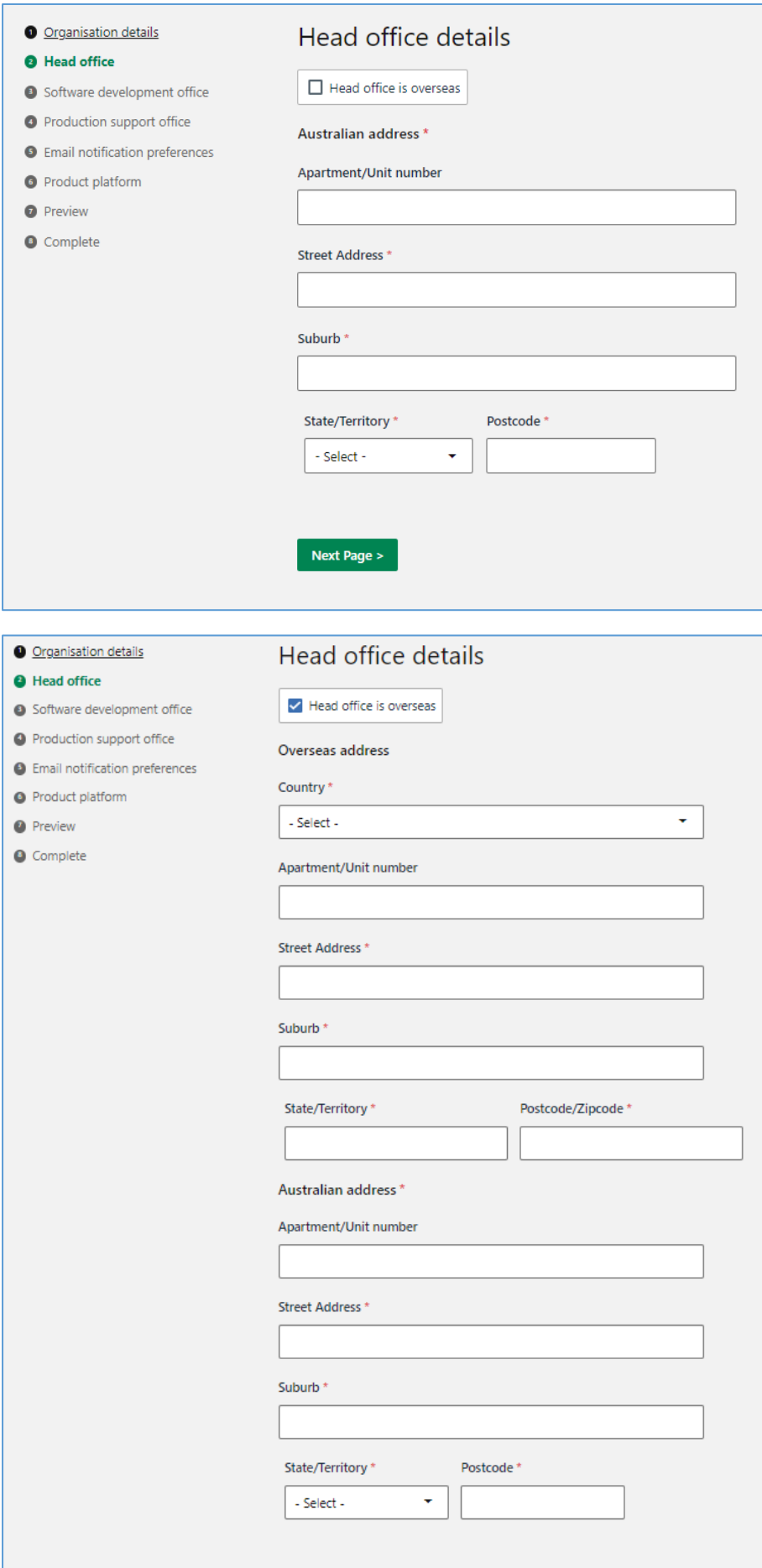

## The 'Software Development office' page is displayed.

 $\bullet$ 

 $\bullet$  $\bullet$ 

The following screen shows, if the button 'development is intended to be overseas' is checked:

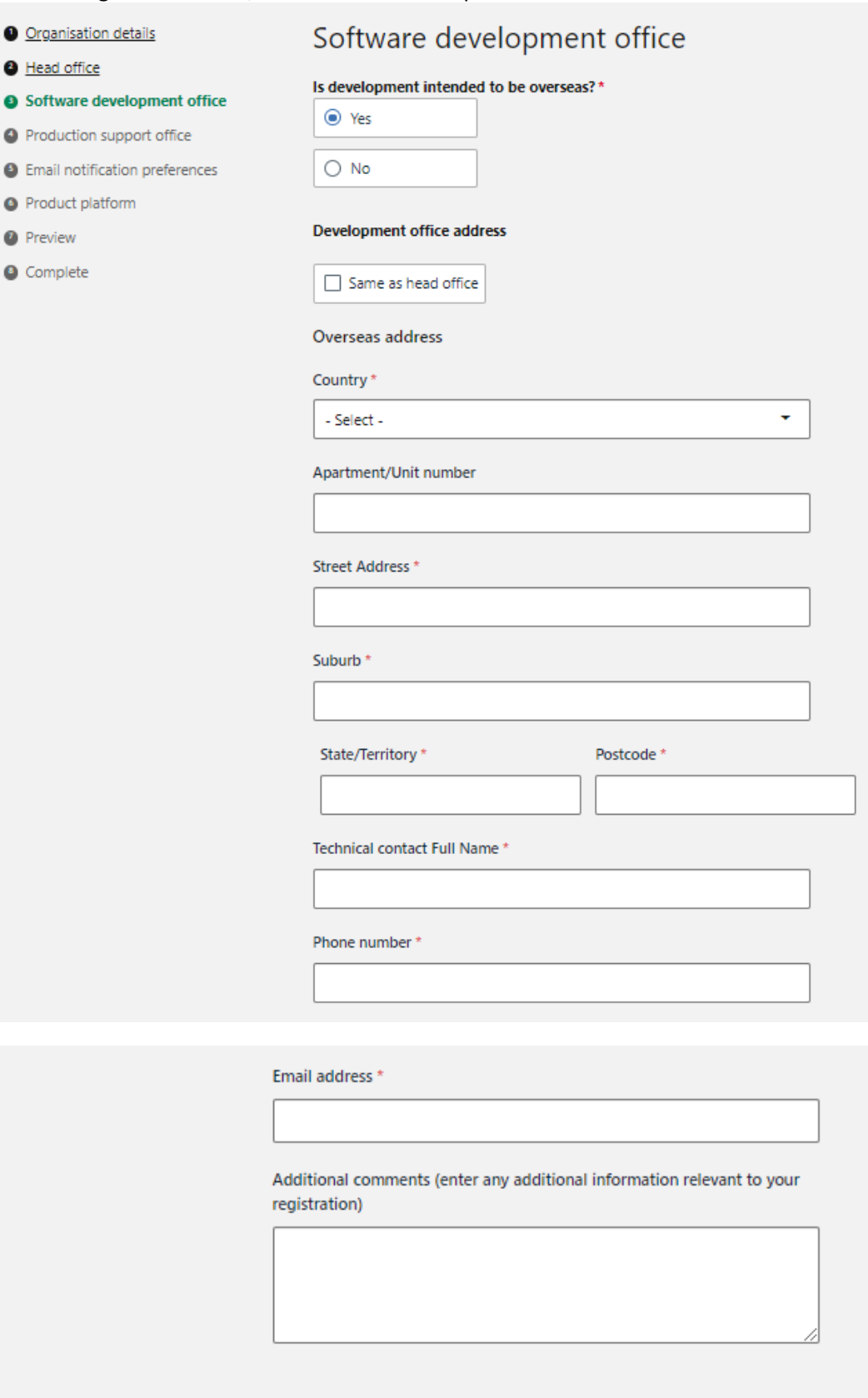

Next Page >

The following screen displays if 'same as head office' is selected, regardless of what is selected above:

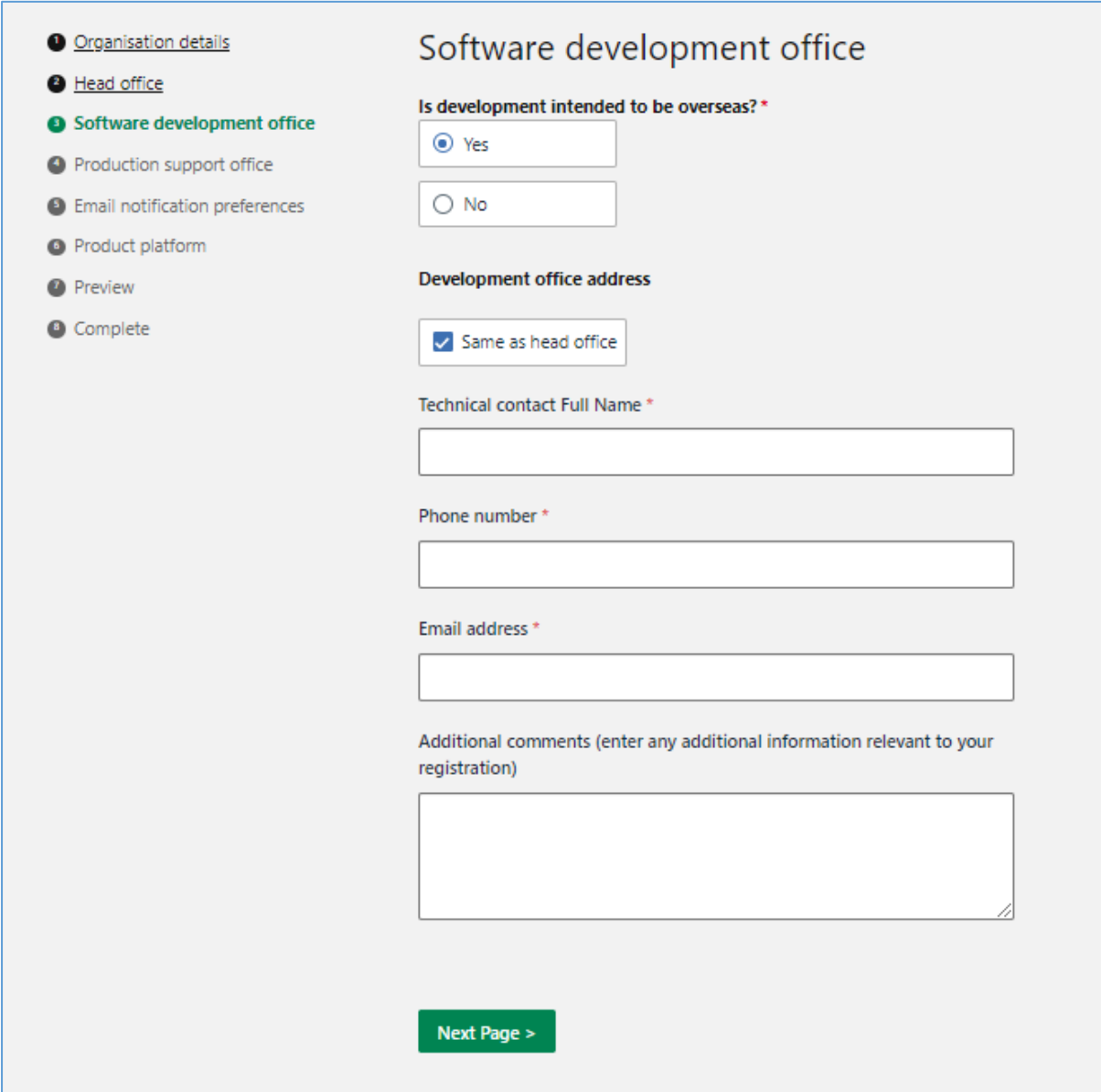

Enter all mandatory fields, then select 'Next Page'.

The 'Product Support office' page is displayed.

- As all production support must occur within Australia, there is no option to enter an overseas country.
- If you have  $2^{nd}$  or  $3^{rd}$  Tier support outside of Australia please provide details in the 'Additional comments' box.

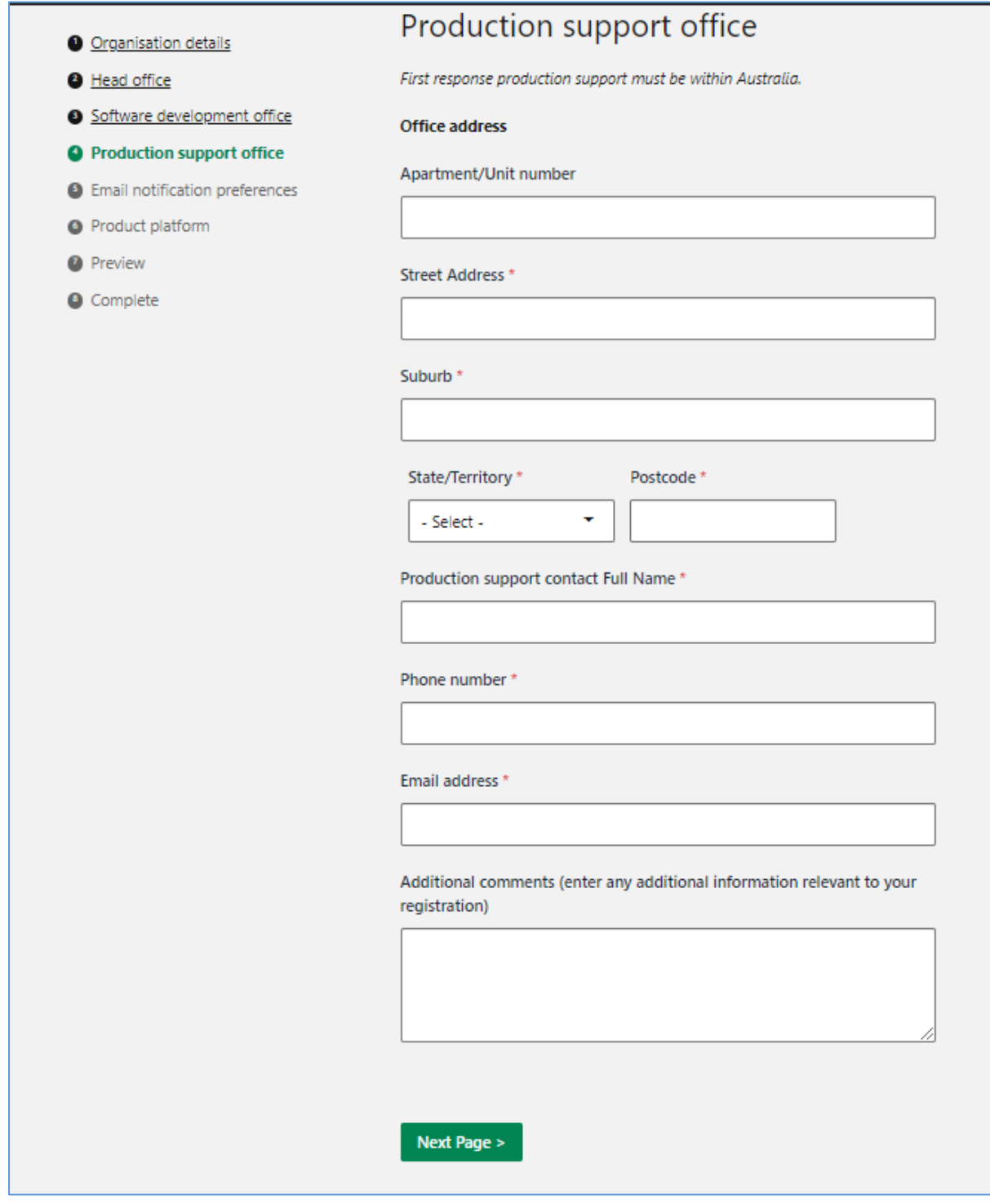

Enter all mandatory fields then select 'Next Page'.

The 'Email Notification preferences' page is displayed. These email addresses will receive communications and notifications from Services Australia.

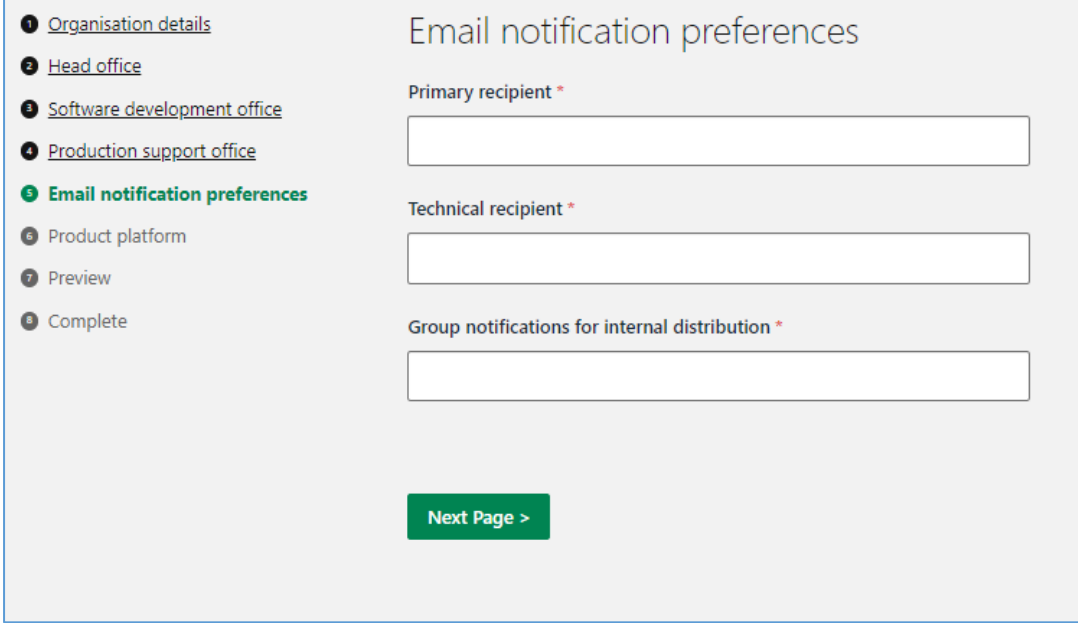

Enter all mandatory fields then select 'Next page'. The 'Product platform type' page is displayed:

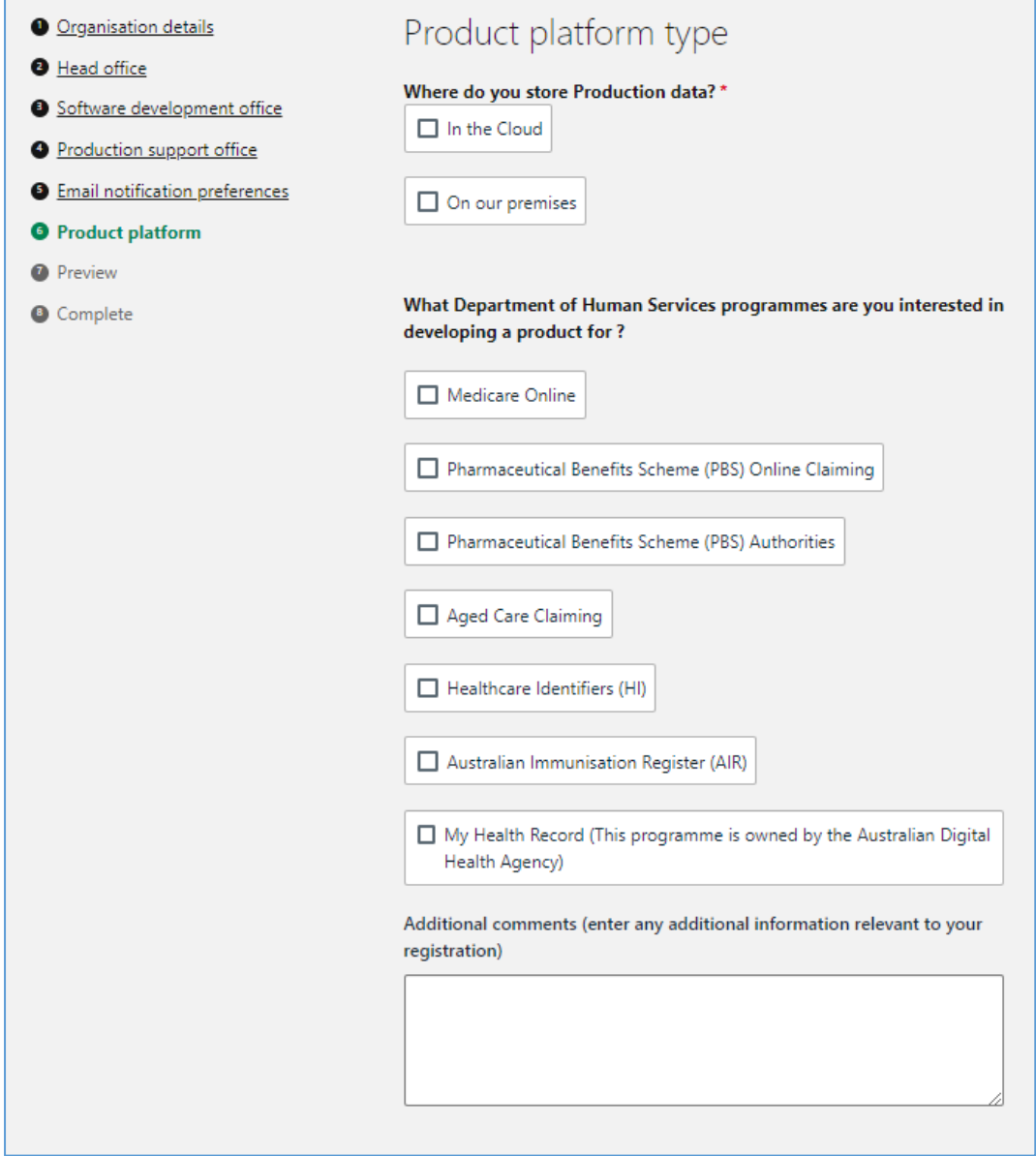

If you select 'In the Cloud' the following is displayed:

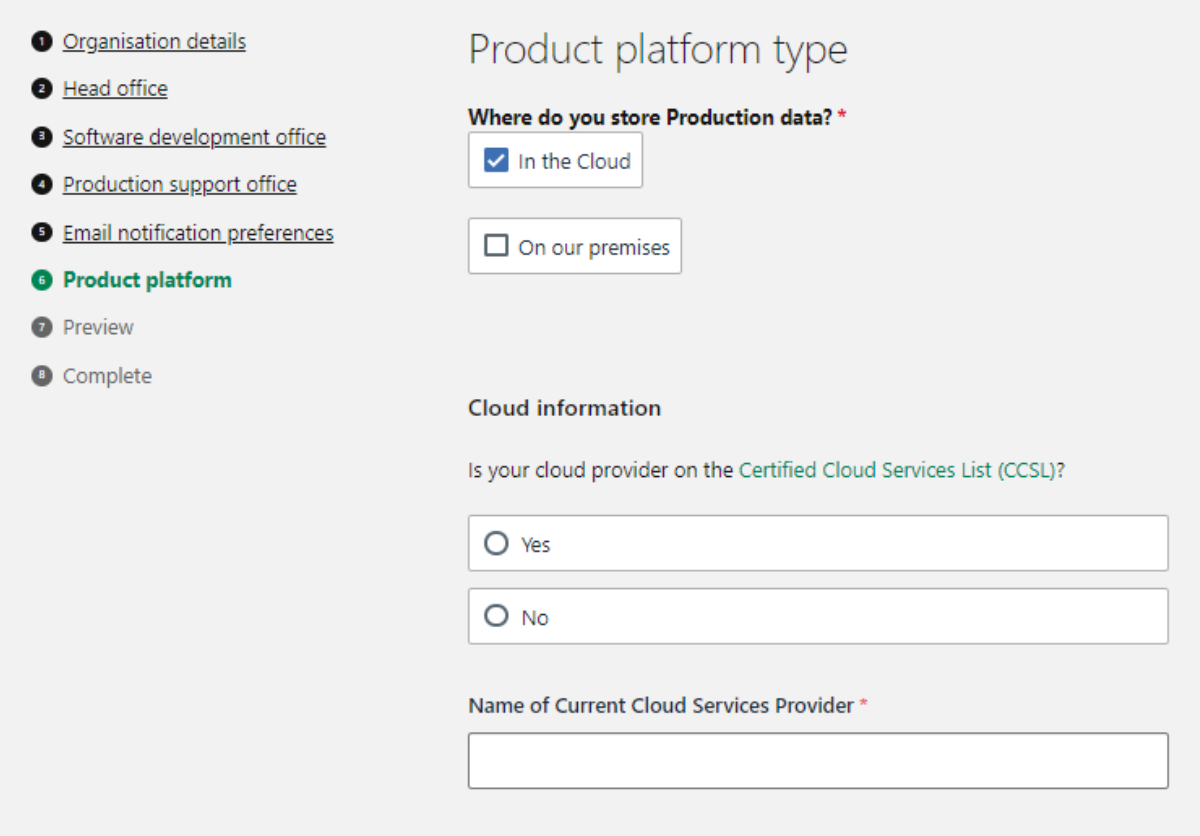

If you select 'On our premises', the screenshot immediately below displayed, while if you select both, the screenshot on the next page is displayed:

٦

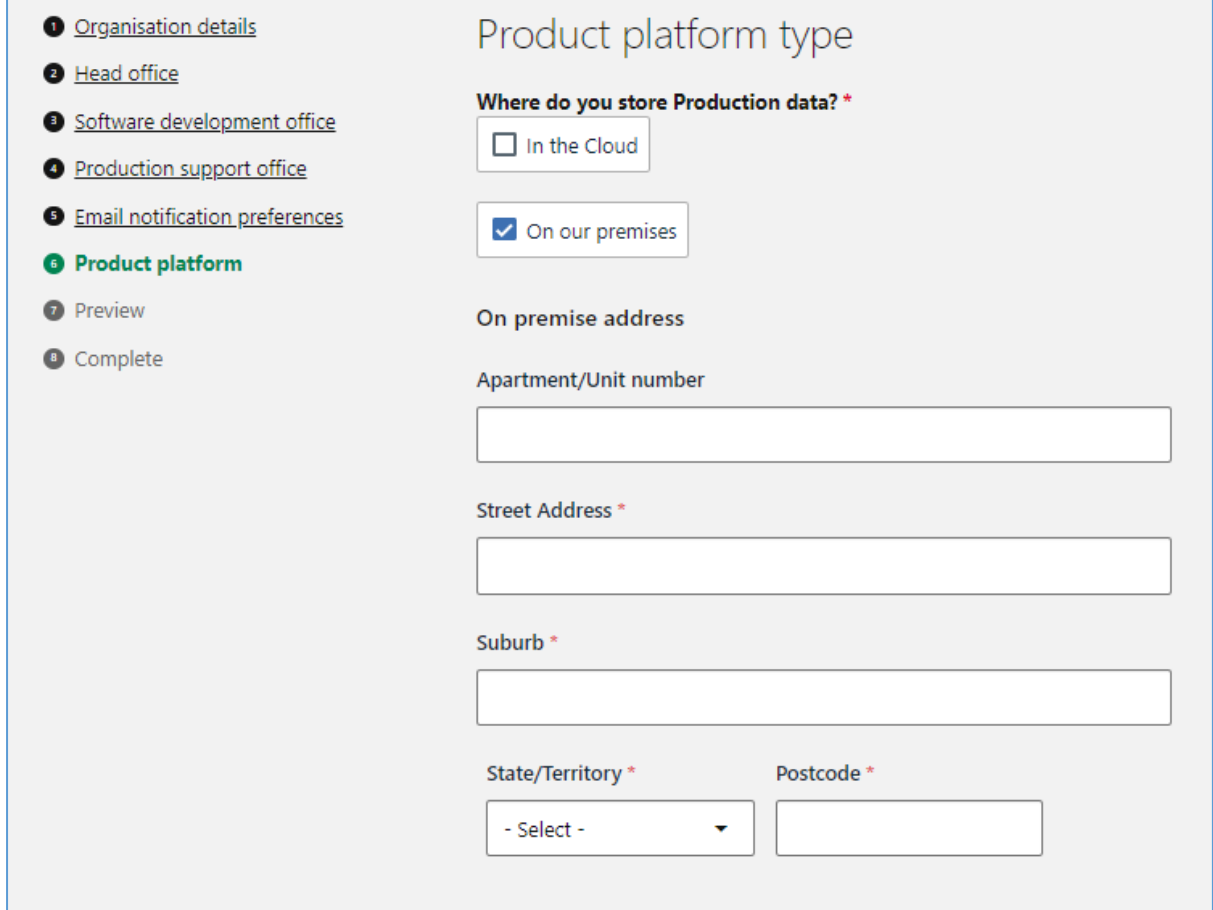

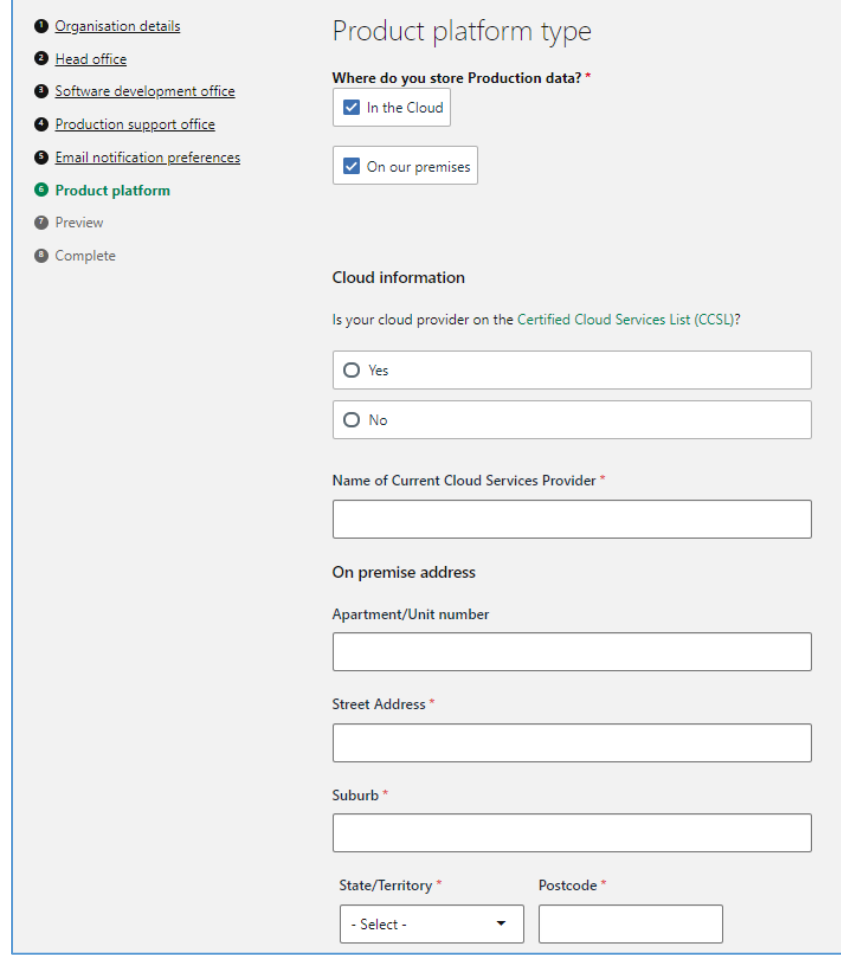

## Complete all mandatory fields then select 'Preview'.

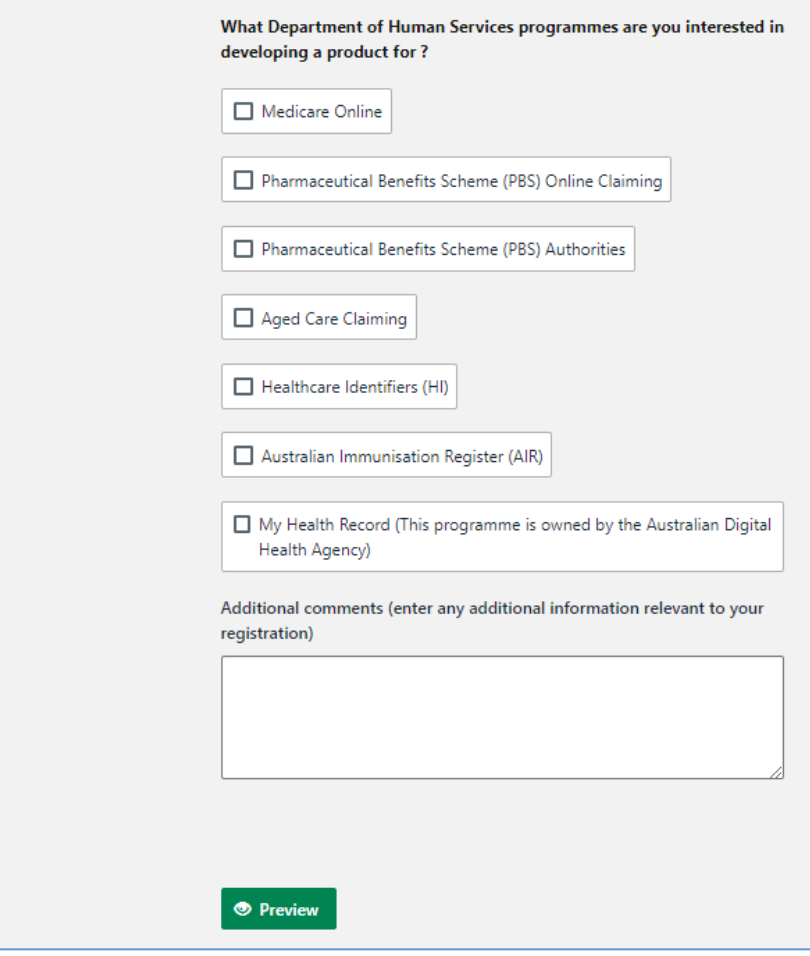

The following message will display on the screen:

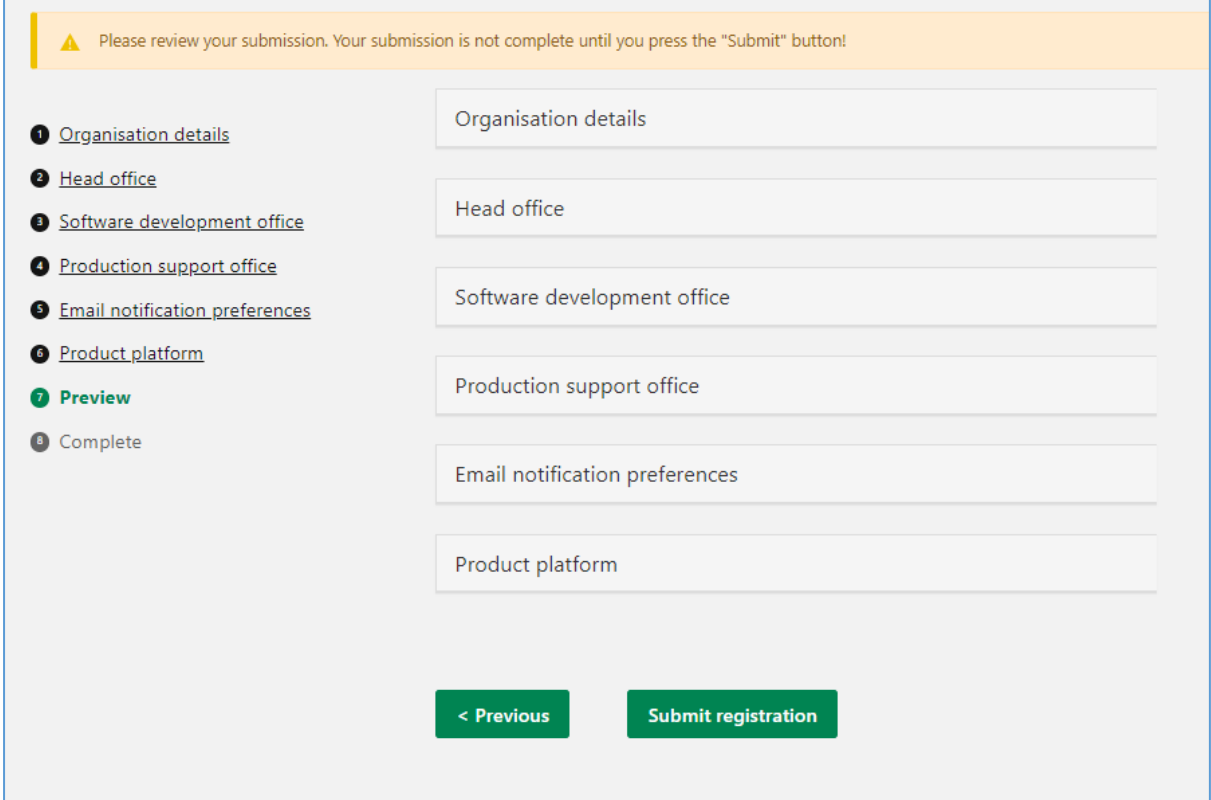

Each of the Headings can be clicked on to check content.

Г

If amendments need to be made, click on the title to the left to make amendments.

Click 'Submit registration'. The following message will display, confirming the organisation creation:

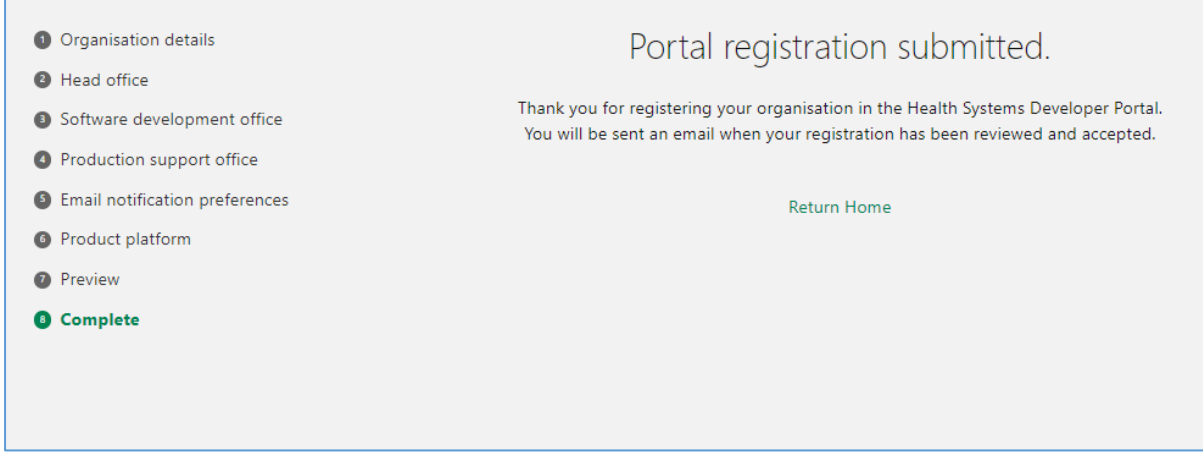

You will receive an email from the Developer Support team with your portal login details **after your registration has been processed.** Please email the team if you have any questions prior to registration at devsupport@servicesaustralia.gov.au